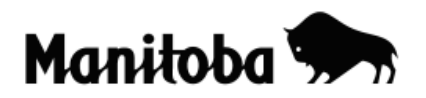

## **Creating a New Theme by Digitizing Theme/Layer in ArcView 3.x**

Creating a new theme through digitizing allows the user to create a new shapefile for a desired theme for which there is currently no data available. For example, you may wish to show the major areas of agricultural land in Canada. Digitizing allows you to create a theme layer of agricultural land to overlay onto a base map of Canada*.* In this example, you would already have created a map of Canada.

**Author:** Rob Langston, Neelin High School, Brandon School Division

1. Open the desired base map (Canada is being used for this example) and go **View New Theme.**

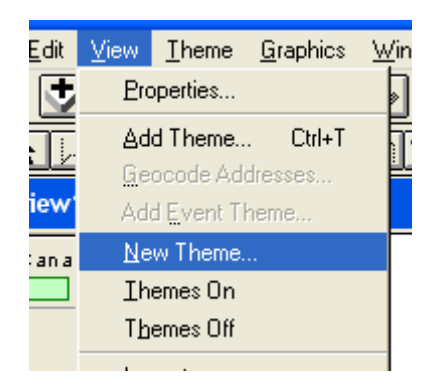

- 2. The **New Theme** dialog displays and you will be prompted to select a point, line or polygon. For this example select **Polygon** to create the agricultural regions of Canada.
- 3. When prompted to save your new theme, first select the location where you want to save the theme (save it to the same folder as the project), then name the theme **Agland** and select **OK.**

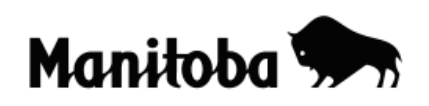

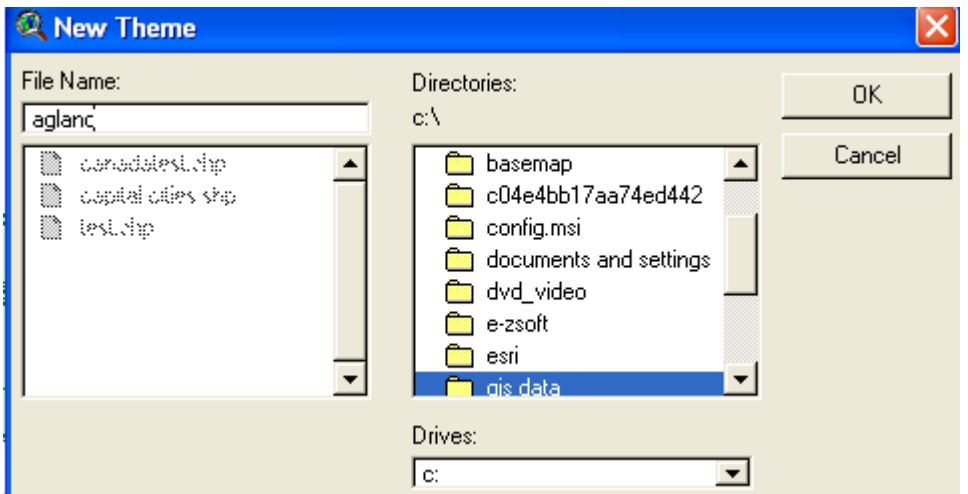

4. In the **Table Of Contents** you will now see a new layer called **Agland**. Note the dashed line around the check mark; this indicates that the new layer is ready to be edited (in this case, for you to draw a polygon on the map to represent agricultural land).

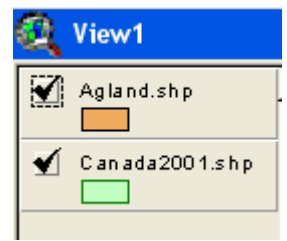

5. Select the **Draw Polygon** tool from the drop-down **Draw** toolbar.

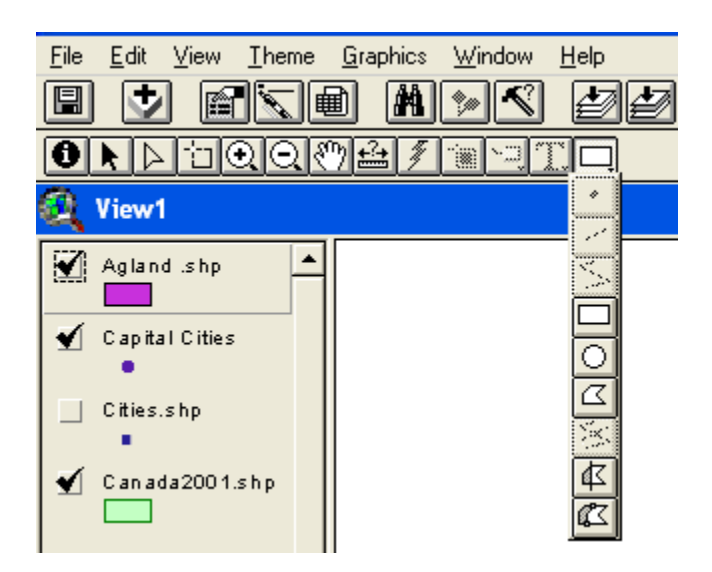

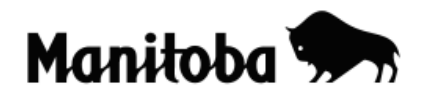

6. With the **Draw Polygon** tool selected, click with your mouse to draw the agricultural land of Canada. As you are drawing, click once to change direction and click twice to close the polygon.

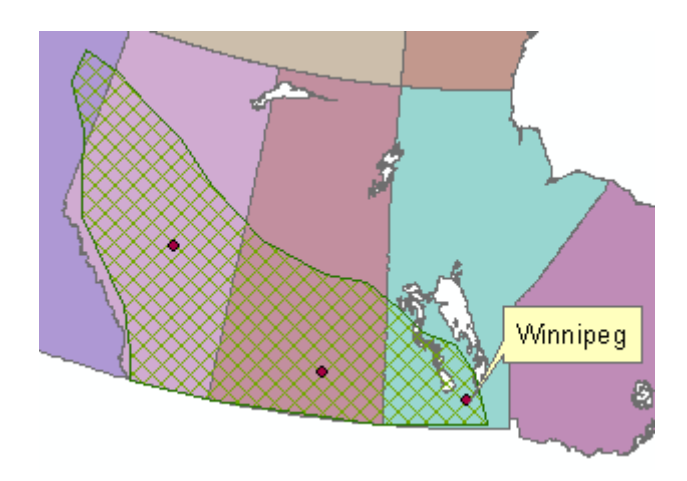

- 7. Once you are done drawing the areas of agricultural land (polygons) go **Theme**  $\rightarrow$  **Stop Editing and when prompted, select Save Edits. The** dashed line around the check box will now disappear, indicating that editing is complete.
- 8. You can change the symbol colour for Agland if you wish. Double click on the colour symbol for Agland in the **Table of Contents** and the **Legend Editor** dialog displays. Double click on the colour symbol again to open

the **Fill Palette** dialog. Now click on the **Colour Palette** button  $\boxed{d}$  and select the colour of your choice to represent Agland, and select **OK.** If the polygon on the map is highlighted in yellow, you can use the **Clear** 

**Selected Features** button **in the selected Features** button **in the clear** the highlight and show your selected colour.

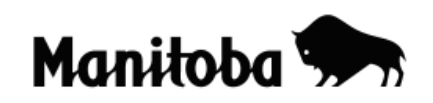

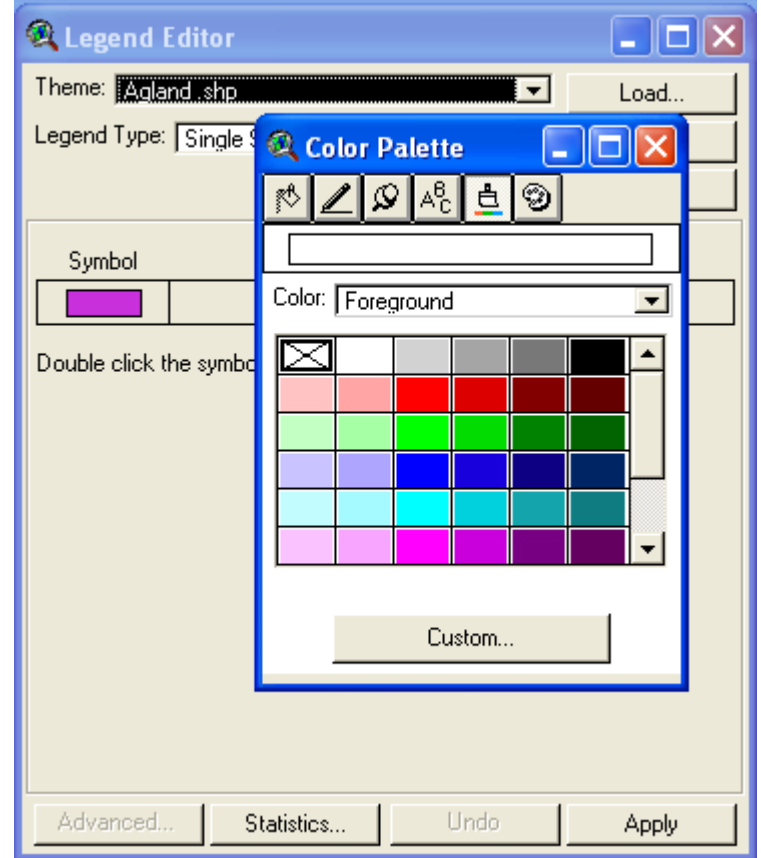

 $\star$   $\star$   $\star$   $\star$   $\star$